# <span id="page-0-0"></span>PowerChart Tip Sheet a CHRISTANA CARE

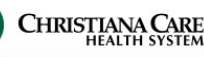

### Admit Workflow/ History & Physical/ Consult- Providers Guide September 2015

# **What's the change?**

Beginning on September 14th, 2015, changes to PowerChart will enhance your Admission process and take another step towards a complete electronic medical record. *The use of this new dynamic documentation process in PowerChart will be required for ALL non-elective Admission H&P's and ALL consult notes.* Click on the link to jump to information about the enhancement:

• [Admit Workflow](#page-0-0) **[Improved Consolidated Problems](#page-5-0)** 

• [H&P Note Type/ Note Template](#page-7-0)

- [Refuse a Document](#page-11-0)
- [Carbon Copy options](#page-9-0)
- **[Consult Note Type/ Note Template](#page-8-0) Admit Workflow**

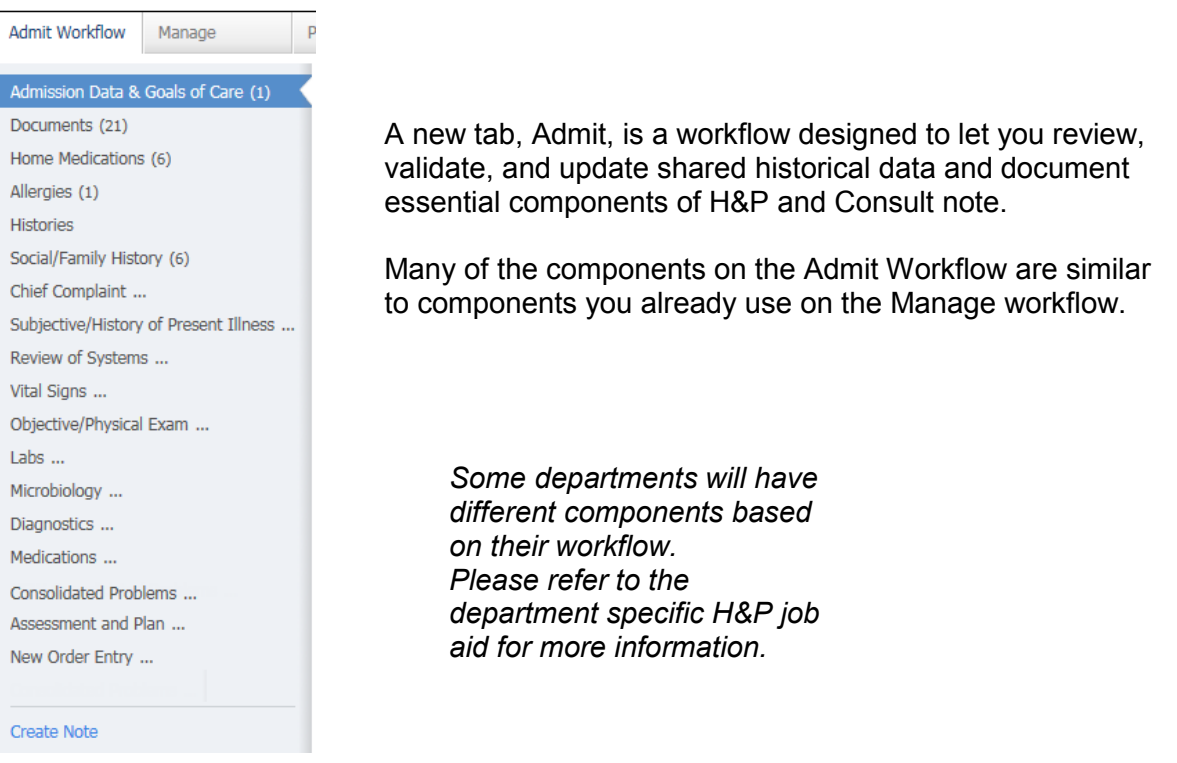

# **Admission Data & Goals of Care**

Displays the Medication History Priority of the patient for admission and any Goals of Care documentation.

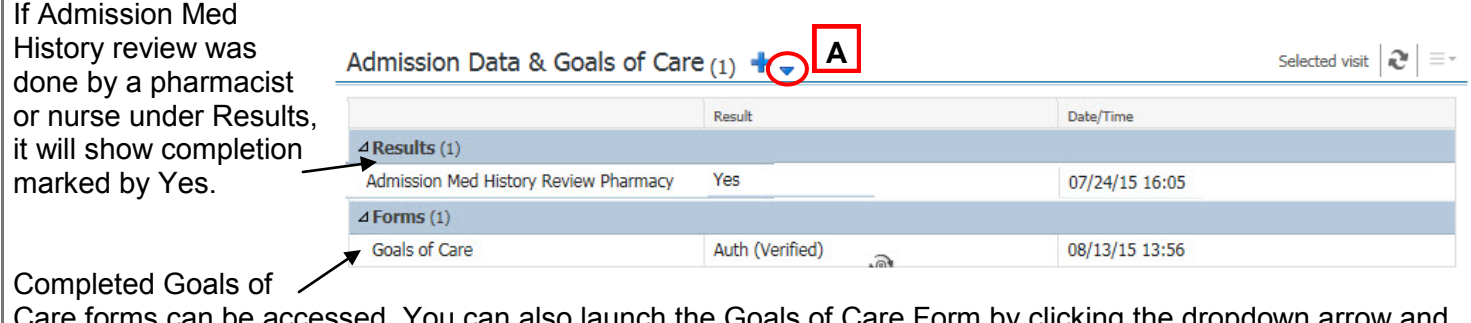

ed. You can also launch the Goals of Care Form by clicking the dropdown selecting Goals of Care. (**A**).

For more information, see the Goals of Care job aid.

# PowerChart Tip Sheet a CHRISTIAN

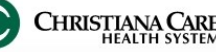

#### Admit Workflow/ History & Physical/ Consult– Providers September 2015

#### **Documents**

Documents is similar to Manage Workflow

*Not all Documents types will display here.*

You'll see the last 50 documents for the past year (across encounter) of these types:

- $-H&P$
- **Consults**
- Discharge Summary and Planning
- ED Documents
- OP reports

Check **Group by Encounter** (**A**) to sort the documents by encounter and make it easier to distinguish which notes belong with which encounter.

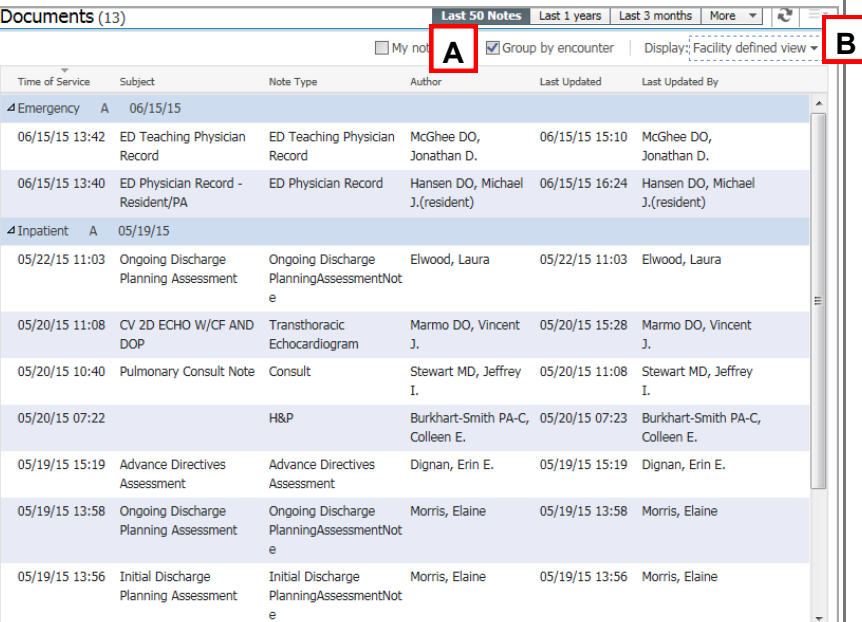

Use the Display filter to selectively limit the document that display. Click the **Display** dropdown (**B**). Uncheck **Facility defined view**. Check the boxes next to the type of documents you want Then click **Apply**.

Only those documents types will display.

To see all available documents again, click the display and click Reset All and Apply.

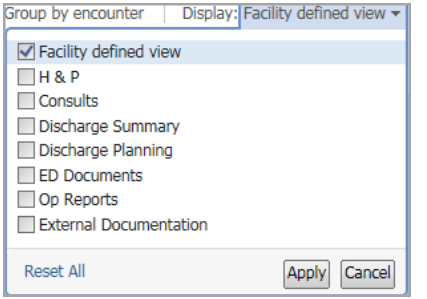

Click on a document to open a preview. If you need to open the document for tagging, click **Open Document**.

### **Home Medications**

A list of all documented home medications taken by a patient, including medication from previous hospital visits

Verify the list has been updated this encounter.

Medication reconciliation status bar

- Green check mark next to Meds History (**A**) indicates the list was verified this visit.
- Can launch Admission Meds Rec by clicking the link (**B**).

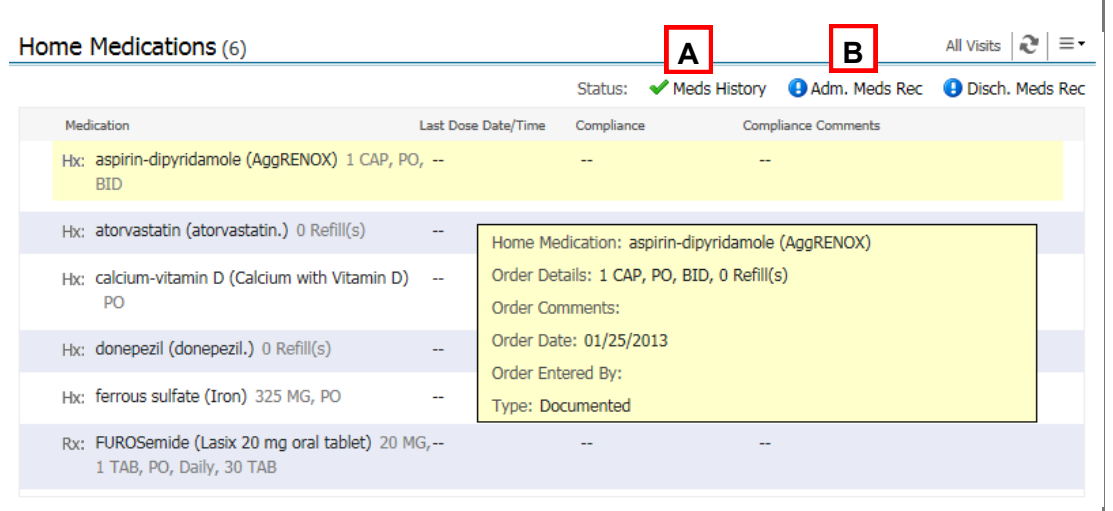

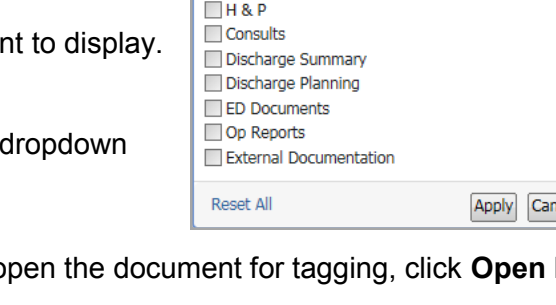

# PowerChart Tip Sheet **a chaster**

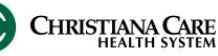

## Admit Workflow/ History & Physical/ Consult– Providers September 2015

### **Allergies**

Displays any documented allergy information

You can add and modify allergies directly in the workflow.

- 1. Type the allergy into
- the Add Allergy field. 2. Select the Allergy
- category. 3. Click Save.
- 4. Once added, view the detail pane for more information by clicking on the allergy.
- 5. To change information about that allergy, click Modify.
- 6. Change information in the fields provided.

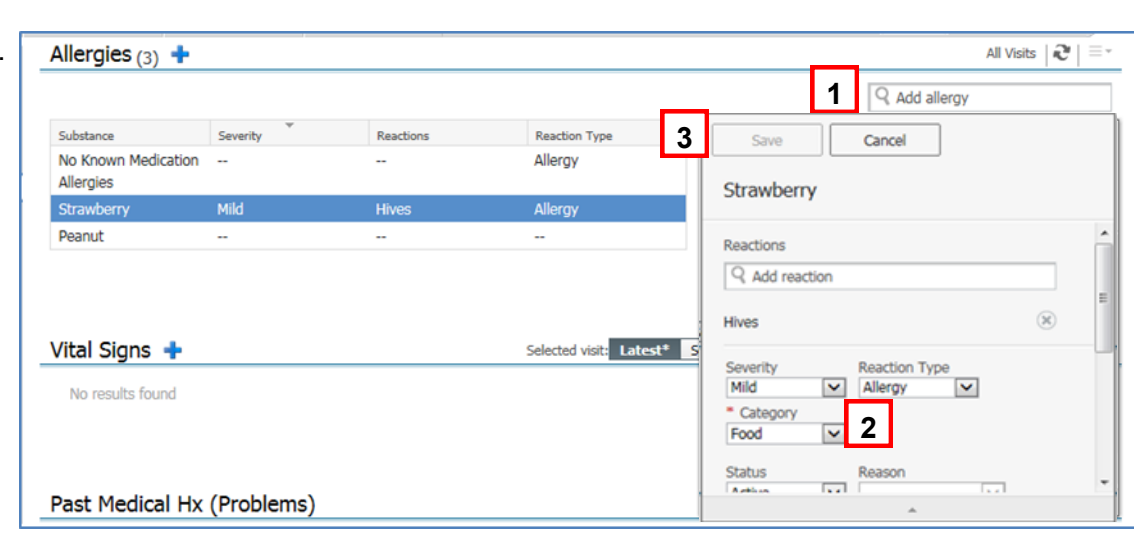

7. Click Save to save changes; click Cancel to discard Changes.

# **Histories**

#### Manages Chronic Problems (Past Medical History) Problems Tab

A list of Chronic (ongoing) and Resolved (resolved chronic) Problems.

Click on a problem to open the preview pane.

- Use Modify to change problem details.
- Use Resolve to make the problem historical, not ongoing; it will move the problem to the Resolved section.
- Use Cancel to remove it as a chronic problem.
- Use the X to close the preview. You can add new chronic problems by using **Add problem** search field.

#### Procedures Tab

A list of any documented past procedures (Past Surgical History). Add a procedure by using the search **Histories** field.

- Type the name of the procedure.
- $\bullet$  If you don't know the specifics of the procedure, there's an option to add it as free text.

**You MUST click Save to add a procedure.**

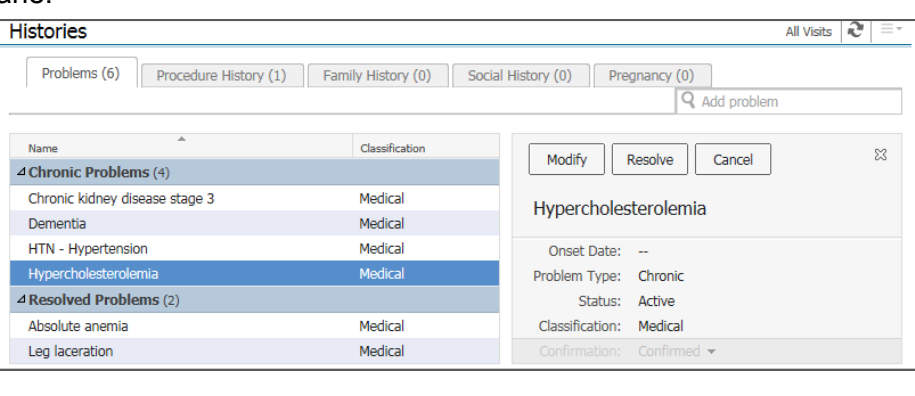

Problems (0) Procedure History (1) Family History (0) Social History (0) Pregnancy (0)

Surgeon

**Procedure** 

 $\triangle$  Procedures (1)

pacemaker insertion

All Visits  $|\mathbf{e} = \pm \mathbf{e}$ 

 $(\mathbf{x})$ 

ICD9 v Nysterectomy

Other and Unspecified

Laparoscopic Total Abdominal

Other and Unspecified Subtotal Abdominal **Hysterectomy** Add "**hysterectomy**" as free

**Hysterectomy** 

**Hysterectomy** Other and Unspecified Vaginal **Hysterectomy** 

# PowerChart Tip Sheet a CHRISTAN

# Admit Workflow/ History & Physical/ Consult– Providers September 2015

**4**

#### **Histories**

The Family History and Social History tabs will only show details from those groups that use the control, so you may see info from Peds or Psych here.

**Histories** Problems (6) Procedure History (2) Social History (0) Family History (0)

Use the Social Family History component described below to review/add your Social/ Family History.

# **Social/ Family History**

Review and validate existing information added from Social/ Family History Form.

If information needs to be added or updated:

- 1. Click arrow next to heading.
- 2. Select Provider Family & Social Hx.
- 3. Update information on the Power Form.
- 4. Click the green check mark to Sign.

It is added to the workflow and will pull into your note under Social and Family History.

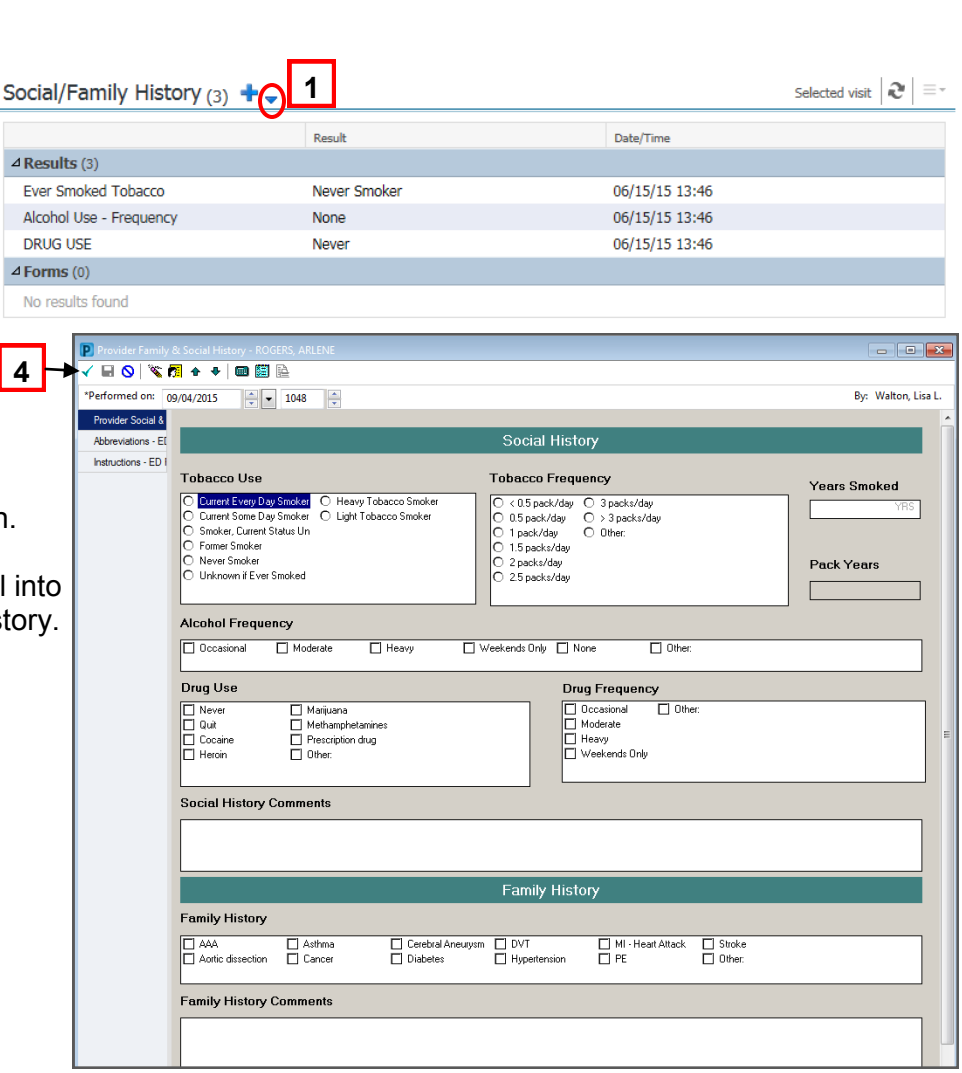

## **Chief Complaint**

Free text section to provide the patient's chief complaint, preferably in their own words, or the reason for the encounter.

#### **Vital Signs**

Works like the Vital Sign component in Manage workflow

### **Subjective/HPI**

Free text section to provide a detailed characterization of the patient's current problem. Use Dragon/ macros/ auto-text/free-text to add the information.

# PowerChart Tip Sheet a CHRISTIAN

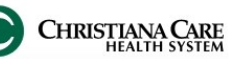

#### Admit Workflow/ History & Physical/ Consult– Providers September 2015

#### **Review of Systems**

Documentation of systems reviewed. Use Dragon/ macros/ auto-text/free-text to add the information.

*Note: If you document a thorough 10-system + review of system in your HPI section , you can use the "ROS per HPI" macro to document Review of Systems. For those that prefer to do a separate ROS documentation, use "ROS template" macro.*

#### **Objective/PE**

Section for your observations during the physical exam. Use Dragon macros, dictate or free text your findings.

#### **Labs**

#### Displays **results across encounters within the last month**.

Functionality such as graphing, previewing, and multi-select tagging are the same as in the Manage Workflow.

### **Microbiology**

#### Displays the **last 50 reports for the last 3 months**.

May see results that are not for this current encounter. Use the filters to change the timeframe.

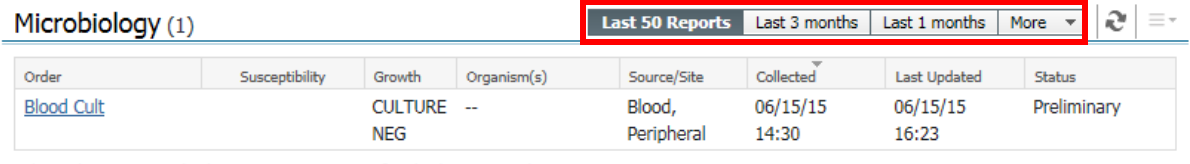

\* Displaying up to the last 50 recent reports for the last 3 months

*Reminder: If you want to tag Microbiology information, navigate to Micro Viewer to open the report and tag.* 

### **Diagnostics**

Displays the last 3 months of results across encounter. *Reminder: Click on a report to open it and tag information.* 

### **Medications**

Like the Manage Workflow, Medications displays the current active medications. *Note: May be blank if you are seeing the patient in the ED.*

You can review Medication reconciliation status here as well.

- Meds History: Green check mark indicates the list was verified this visit.
- Can launch Admission Meds Rec by clicking the link

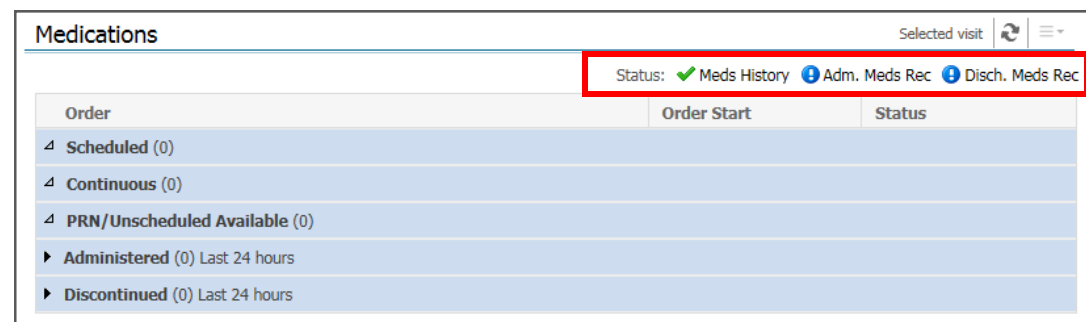

# <span id="page-5-0"></span>PowerChart Tip Sheet **O CHRISTAN**

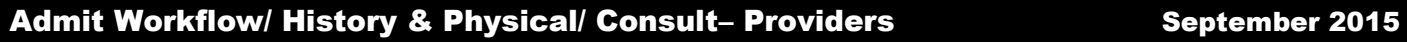

#### **Consolidated Problems**

In both the Admit and Manage workflows, the Consolidated Problems section has been redesigned to make it easier to add and manage problems; both Chronic (past medical history) and This Visit (problems/ working diagnoses being addressed this encounter).

*Tip: When you first access the new list, change the Classification filter to All (from Medical and Patient Stated) by clicking the arrow next to the Classification and clicking All. This allows you to view all problems. Once you make this selection, it will remain selected for you.*

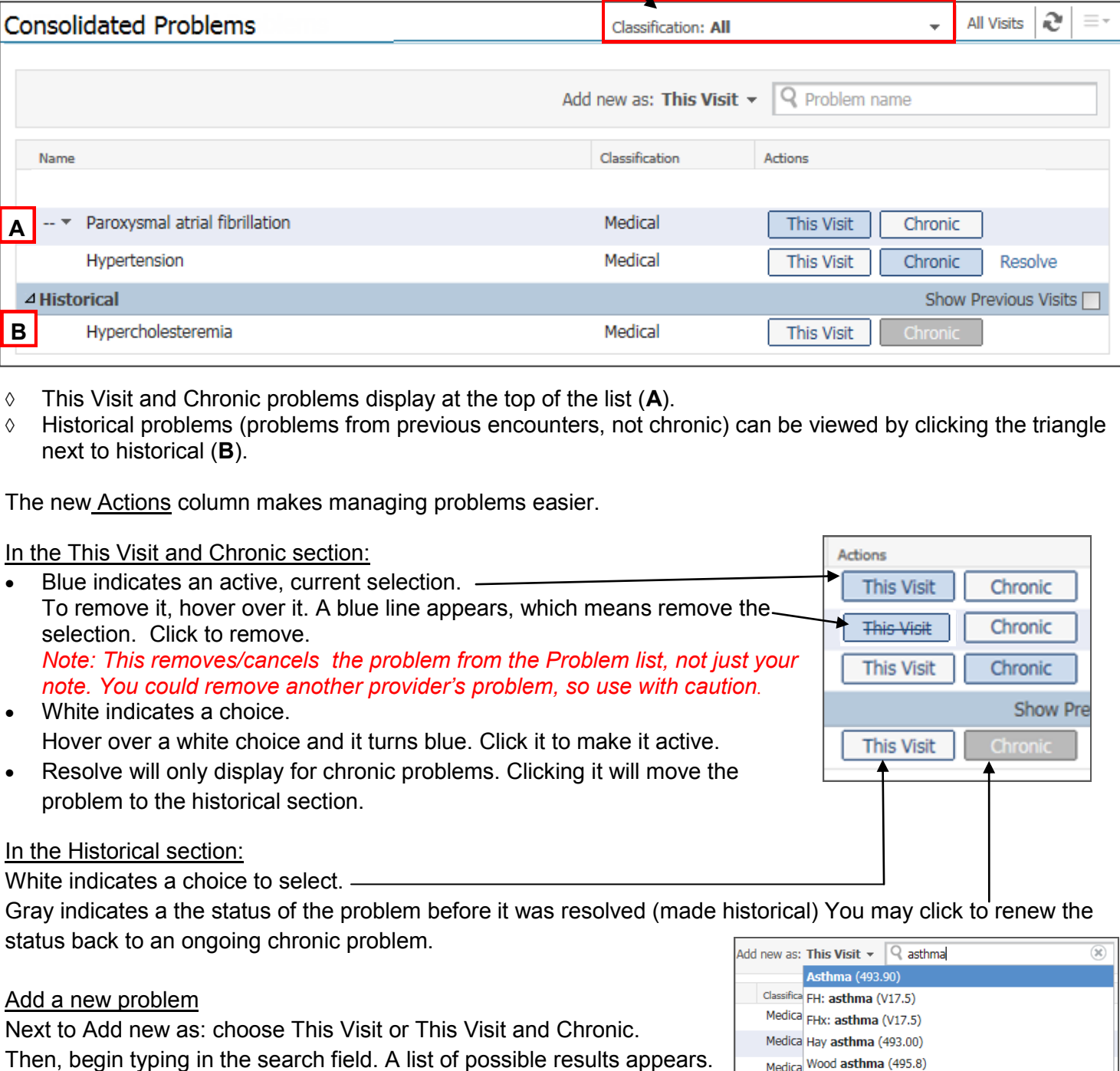

# PowerChart Tip Sheet a CHRISTIAN:

#### Admit Workflow/ History & Physical/ Consult– Providers September 2015

The new problem preview pane allows you to quickly see details of the problem without leaving the workflow. Click on a problem to view the preview pane.

When you preview Chronic Problems you will have action options.

- Use **This Visit** and **Chronic** buttons to change status.
- **Modify** allows you to make changes to a Chronic problem directly in the workflow.
- **Resolve** will move the problem to Historical.

Click the problem again to close the preview.

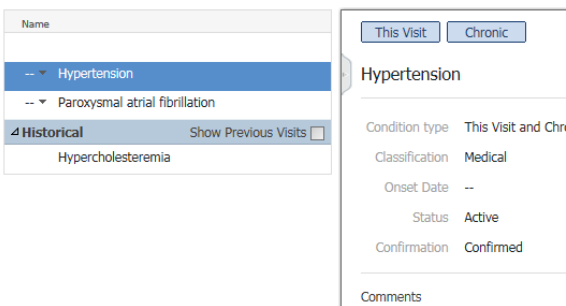

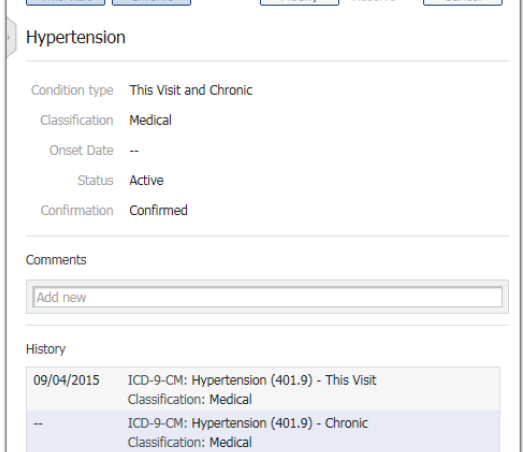

### **Assessment and Plan**

As you manipulate the problems list, the Assessment and plan section updates real time and pulls in each This Visit problem. This allows you to document your plan of care for each directly in the workflow. When you create your note, all documentation will pull into the Assessment/Plan section of the note automatically under the problem.

- Don't want to include a problem in your note? Hover over the problem name and click the X. *Tip: If you removed a problem from Assessment and Plan by mistake, click the main refresh button to bring the problems back.*
- In the box below each problem, use Dragon and Auto-text the same way you would have in your Note. *Tip: To quickly move from field to field, press the tab key on the keyboard or the Tab forward button on the Dragon microphone.*

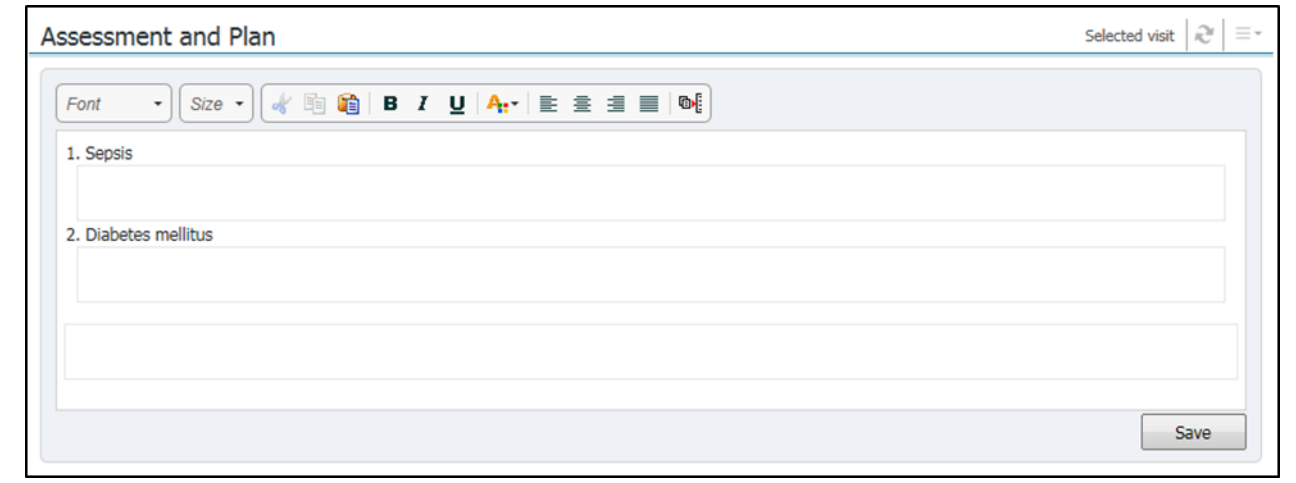

Click **Save** when finished.

### **New Order Entry**

New order Entry is used the same way as the Manage Workflow.

Modify Resolve Cancel

# <span id="page-7-0"></span>PowerChart Tip Sheet **O CHRISTIANA CARE**

**3**

 $\checkmark$ 

**4**

1111

Admit  $H8P \times$  List Calibri

**Date and Time of Service** 

 $11:25$ 

**Chief Complaint** 

**Review of Systems** 

Vitals & Measurements

ssment/Plar Paroxysmal atrial fibrillatio

Female pelvic pain

te Details: H&P, Walton, Lisa L., 09/04/2015 11:11, Admit H&I

**Physical Exam** 

DOB 09/08/1944 FIN 3800108560 MRN 2800105963 Location ECED/MAIN/

**History of Present Illness**<br>Interpretation: The information was presented orally to [\_patient, representative, decision maker] and was interpreted<br>into [\_language]. The person for whom the information was interpreted stat

 $\mathbf{B} \quad I \quad \underline{\mathbf{U}} \quad \text{etc.} \quad \mathbf{A}_{\mathbf{t}} \leftarrow \boxed{\begin{array}{c} \mathbf{E} \end{array}} \quad \mathbf{E} \quad \mathbf{E} \quad \math$ **History and Physical** 

#### Admit Workflow/ History & Physical/ Consult– Providers **September 2015**

 $\blacktriangleright$  Add  $\lbrack \blacksquare \rbrack$   $\blacksquare \vdash \blacksquare$ New Note X List Note Type List Filter:

Position \*Type:  $H8P$ **Title:** Admit H&P \*Date:

09/04/2015 \*Author: Walton, Lisa L.

### **Creating the Admit H&P Note**

- 1. After documenting on the Admit workflow, click **Create Note**.
- 2. The New Note screen opens. < Find Document View
- 3. From the Type dropdown, select **H&P**.
- 4. Verify the Date and Time matches your Date and Time of Service (you may backdate if making a late entry).
- 5. Under Note Templates, click **Admit H&P**.
- 6. Click **OK**.

*Favorites: It is recommended to make this template a favorite.* 

*Click the star next to the template name. The template will be added to the Favorites folder. On future note creation, click on the Favorites tab to select the Admit H&P*.

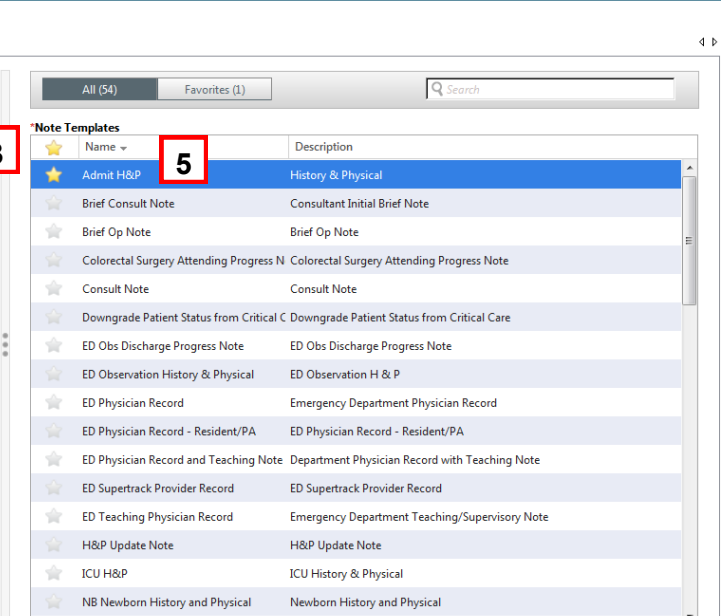

**Admit H&P Note Template**

Left side; your documentation pulled from the workflow

- Demographics
- Date and time of service
- Chief complaint
- HPI (including interpreter statement)
- ROS
- PE (including vitals & measurements)
- Assessment/Plan

Right side: information pulled from chart

- Problem List/Past Medical History, (includes Ongoing or Chronic problems and Historical problems)
- Procedure/ Surgical History
- Home medications
- Allergies
- Social History
- Family History
- Lab results (Fishbone labs and ED labs), tagged labs automatically pull in
- Diagnostics Results

If you documented in the workflow, there should be little you need to document in the note. **Review to ensure a correct and complete note before clicking Sign/ Submit.**

**\*Reminder: Mid-level providers must forward this document for co-signature.** 

Refer to the job aid: [Tip Sheet: Midlevel Providers Required to forward for co](http://www.christianacare.org/workfiles/powerchart/Tipsheet_PowerChart_MidlevelRequireCo-signature_May2015.pdf)-signature in Sign/Submit Window

OK Cancel

m.

Problem List/Past Medical History 2002

Sign/Submit Save Save & Close Cancel

<u>ngoing</u><br>Hvoertension

Procedure/Surgical History

hysterectomy, pacemaker insertion. Home Medications<br>No qualifying data available

Historical

**Allergies** 

**Social History** 

**Family History** 

**Lab Results** 

# <span id="page-8-0"></span>PowerChart Tip Sheet **O CHRISTARSARE**

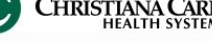

#### Admit Workflow/ History & Physical/ Consult- Providers September 2015

#### **Creating the Consult Note**

1. After documenting on the workflow, click **Create Note**.

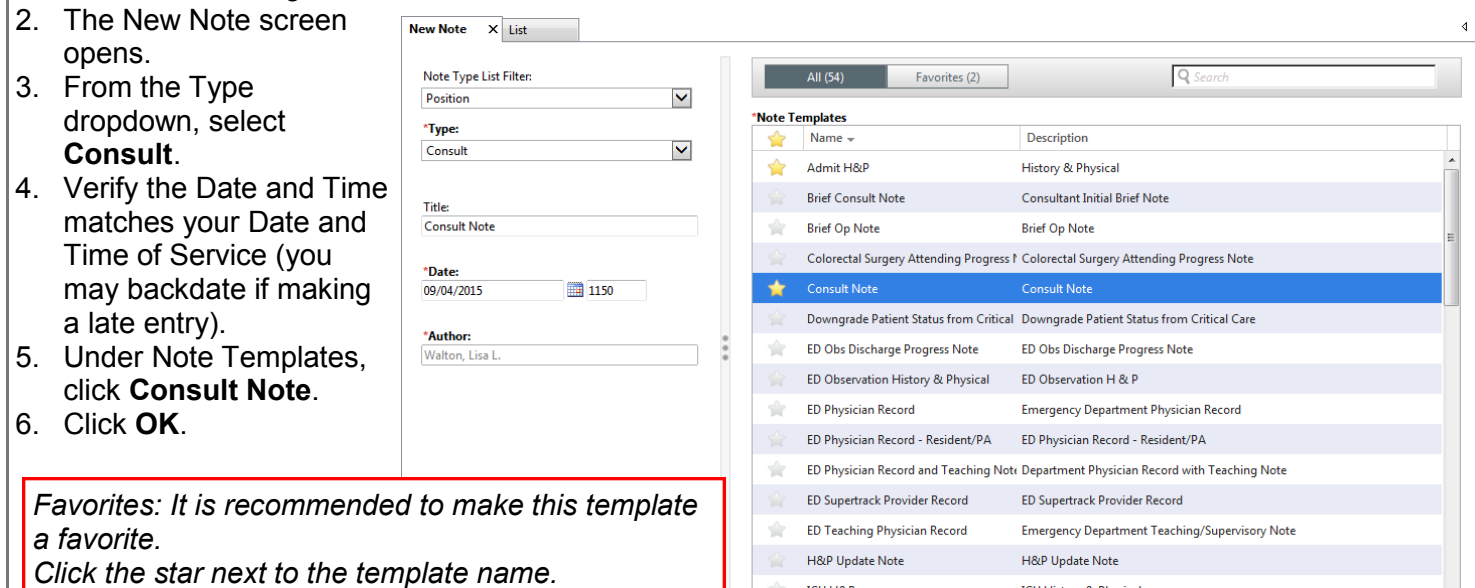

*The template will be added to the Favorites folder. On future note creation, click on the Favorites tab to select the Consult*.

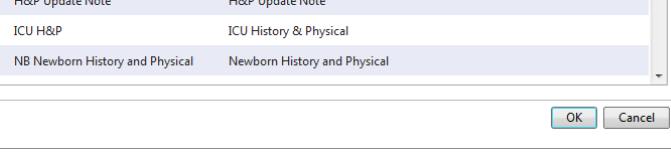

# **Consult Note Template**

Left side; your documentation pulled from the workflow

- Demographics
- Date and time of service
- Chief complaint
- Reason for Consult
- $\bullet$  HPI
- ROS
- PE (including vitals& measurements)
- Assessment/Plan
- Additional recommendations or **Comments**
- Right side: information pulled from cha
- Problem List/Past medical History, which includes Ongoing or Chronic problems and Historical problems
- Procedure/ Surgical History
- Medications (including Home and Inpatient)
- Allergies
- Social History
- Family History
- Lab results (Fishbone labs and ED labs), tagged labs automatically pull in.
- Diagnostic Results
- I&O

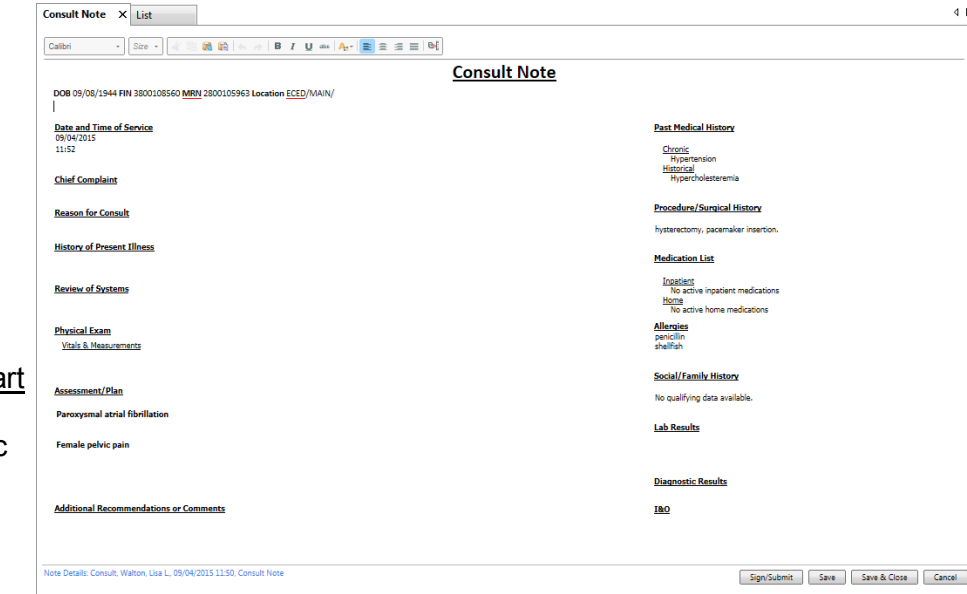

#### **Review to ensure a correct and complete note before clicking Sign/ Submit.**

**\*Reminder: Mid-level providers must forward this document for co-signature.** Refer to the job aid: [Tip Sheet: Midlevel](http://www.christianacare.org/workfiles/powerchart/Tipsheet_PowerChart_MidlevelRequireCo-signature_May2015.pdf)  [Providers Required to forward for co](http://www.christianacare.org/workfiles/powerchart/Tipsheet_PowerChart_MidlevelRequireCo-signature_May2015.pdf)-signature in Sign/Submit Window

# <span id="page-9-0"></span>PowerChart Tip Sheet **a CHRISTIAN**

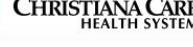

#### Admit Workflow/ History & Physical/ Consult– Providers September 2015

#### **Carbon Copy (CC)**

You will now have the ability to send a copy of H&P and Consults to other providers directly from PowerChart. A list of providers and groups/ practice related to CCHS is pre-loaded. After you click Sign/Submit, this window appears.

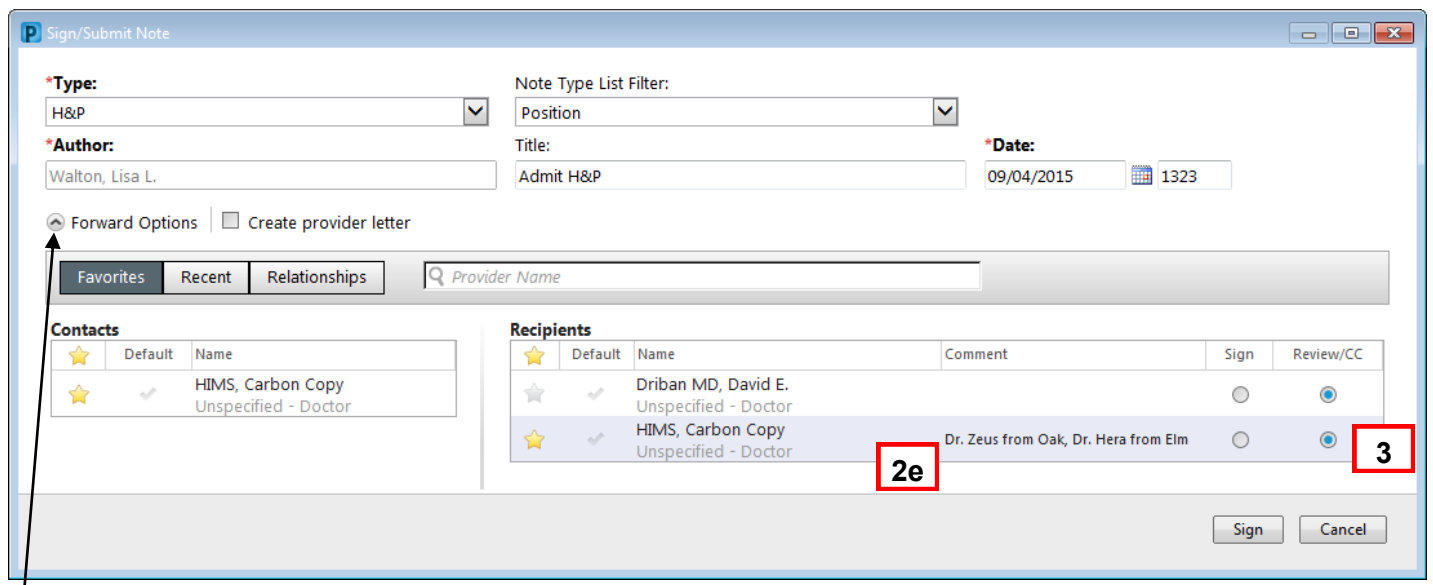

*Note: You may need to click the arrow next to Forward options to expand the section.*

1. Type the name of the provider you wish to copy in the Provider Name field.

- If there is only one provider by that name, it will automatically be added to the Recipients list.
- If there is more than one provider by that name, you can choose the correct provider on the provider Selection window.
- If the provider you entered is not available, no name or selection window will appear.

2. For providers who are not on our list, the HIMS team can carbon copy the note.

- a. To send the name of the provider to the HIMS team, type HIMS in the provider name window.
- b. Select **HIMS, Carbon Copy** from the list.
- c. On the Recipient list, HIMS, Carbon Copy is added. Click the star to save it as a favorite so you don't have to search for it again. The next time you need to use HIMS, Carbon copy, under Contacts, you simply click the Blue plus sign next to the name.
- d. To add the name of the provider you would like HIMS to send copies to, double click in the column under Comment.
- e. Type at least the name of the provider you wish to copy. You can enter the address and/or phone number if you know it.
- f. If there is more than one provider to cc, type all of the names, separated by a comma.
- 3. Be sure the **Review/CC circle** is filled in. *(Mid-level providers should check carefully, as your option defaults to Sign.)*

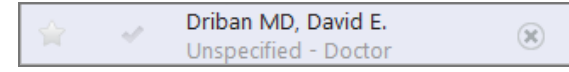

4. You can remove a provider from your recipient list, by hovering over the name and clicking the X. 5. Click **Sign**.

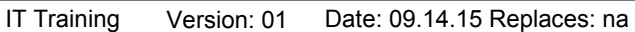

# PowerChart Tip Sheet a CHRISTANGARE

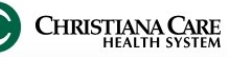

### Admit Workflow/ History & Physical/ Consult- Providers September 2015

#### **Carbon Copy (CC)- continued**

Carbon Copy can also be completed from Message Center when signing a forwarded document.

**MRN** 

Performed Date

08/15/2015 16:18

08/15/2015 16:18

**Action Status** 

Completed

Completed

Completed

Requested

You can see if anyone has already been sent the document by opening the Action List.

**Action List** 

Performed By

**Resident**, Test

**Resident**, Test

Walton, Lisa L.

HIMS, Carbon Copy

Refuse Additional<br>Forward Action: Review v (Limit 5)

Action

Perform

Review

**Action Pane** Sign

omments<mark>:</mark><br>mit 255)

Sign

Sian

- **DOB 09/08/1944 FIN**  Click and hold on the line Date and Time of Service between the note and the Action us/15<br>16:17 Pane. **Assessment/Plan** Anemia<br>Dementia
- Slide up to open the Action List.
- 1. Check the box next to Additional Forward actions.
- 2. Ensure the Action is set to Review.
- 3. Type the name of the provider in the To: field.
- 4. If it is an external provider not on the list, type HIMS, Carbon Copy. In the comments section, enter the name and information of the provider.
- 5. Click OK.

### **Provider Letter**

When you use HIMS, Carbon Copy to carbon copy an provider not in the PowerChart database, HIMS will cr Letter to send with your document. It displays to whom was sent via fax/U.S. mail.

You will see this provider letter under **Documents**> **Provider Letter**. There will be one Letter per carbon copied provider. Double click to open and view details.

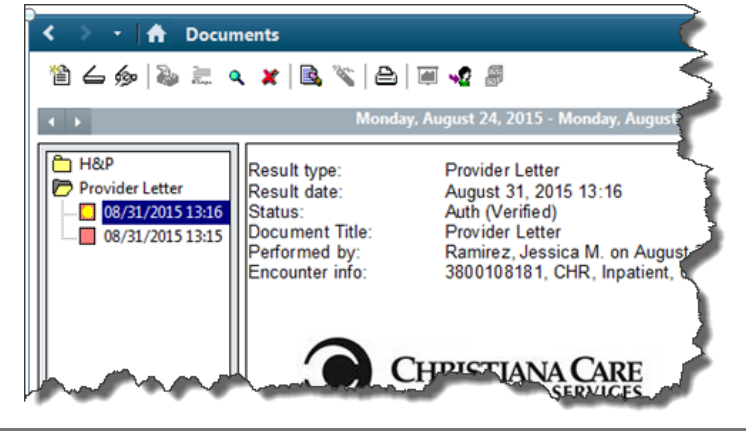

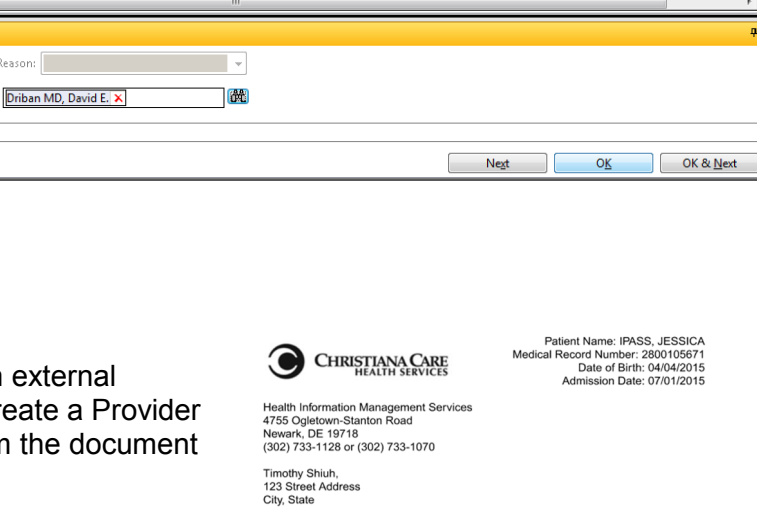

**History and Physical** 

Location ECED/C19/A

Comment

**Proxy Personnel** 

Dear Timothy Shiuh.

Enclosed is the Document related to the stay of JESSICA IPASS. If you have problems<br>with this transmission, please contact the HIMS department at Christiana Care at the<br>telephone number listed above.

If you have received this transmission in error, please notify the HIMS department<br>immediately by telephone and return the original transmission to us at the above address

Attached: 08/31/15 H&

Sincerely, Christiana Care Health Services

Notice: This transmission is intended only for the use of the provider to whom it<br>addressed and may contain information that is privileged, confidential and exemptisclosure under applicable law. The recipient of this infor no<br>pt from disclosing the information to any other party and is required to destroy the information after the need has been fulfilled

Page 1 of 1

```
Name: IPASS, JESSICA
```
DOB: 04/04/2015

**Problem List/Past Medical History** Ongoing<br>Chronic kidney disease stage 3<br>Dementia

Historical<br>HTN - Hypertension

**Procedure/Surgical History** 

Medications<br>Home Medications (6) Active<br>AggRENOX 1 CAP, PO, BID<br>atorvastatin.<br>Calcium with Vitamin D. PO Calcium with Vitamin D. PO

Requested Date

08/15/2015 16:18

08/15/2015 16:18

**Request Comment** 

Dr. Zeus from Olympus, Dr. Hera fr

**Requested By** 

**Resident. Test** 

**Resident, Test** 

# <span id="page-11-0"></span>PowerChart Tip Sheet a CHRISTANA CARE

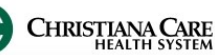

## Admit Workflow/ History & Physical/ Consult- Providers **September 2015**

### **Refusing a Note**

In some cases, you may receive a document in your Message Center inbox that you feel should not be there.

- 1. Refuse a document by clicking the **Refuse** circle.
- 2. Click the dropdown next to reason.
- 3. Select a reason for refusal from the list.
- 4. Click OK or OK and Next.

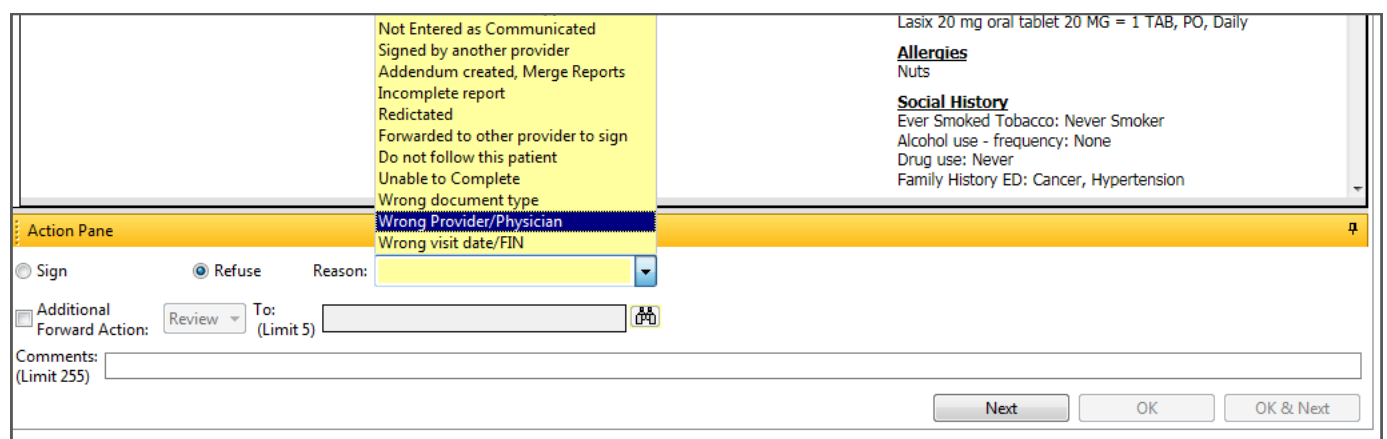